## **September2019 HSIS Enhancements and Bug Fixes of Note**

A new version of HSIS was released on 9/25/19. The following is a list of some of the enhancements and bug fixes made to HSIS since the last release. This is not a comprehensive list of bug fixes and enhancements.

If you discover any bugs or have suggestions for enhancements, please ema[il ryan.bowers@dot.wi.gov](mailto:ryan.bowers@dot.wi.gov). If you do find a bug, please provide as much information as possible about what you were working on, what browser you used, if you were using a mobile device or not, the structure number, items you were editing or clicking on prior to the bug occurring, etc. The more information you provide, the better chance we have at determining the cause and fixing it.

- 1) There was a bug where document comments were not always saving. We believe we have fixed this. If you experience this issue after this update, please contact me.
- 2) A bug was fixed where some counties received the wrong inspection scheduling report.
- 3) Program manager information can now be captured and displayed in HSIS. This information will be used in the future for notifying program managers when structural reviews and critical findings are triggered. Currently, the program manager information can only be updated by some staff at BOS. This data will be updated over the upcoming months.

There are two ways to view the program manager. The first is to go to Go > Tools > System > Distribution Lists. From here you can use the menus to view the program manager or alternate program manager at the state, region, office, county, or municipality level. All program managers defined at the selected level will be shown. Alternatively, you can type a structure ID into the "explain program manager resolution" box to see who will receive notifications for a specific structure. If you would like to see a list of all program managers defined throughout the state, click the "get geographic" button to download a spreadsheet with this information.

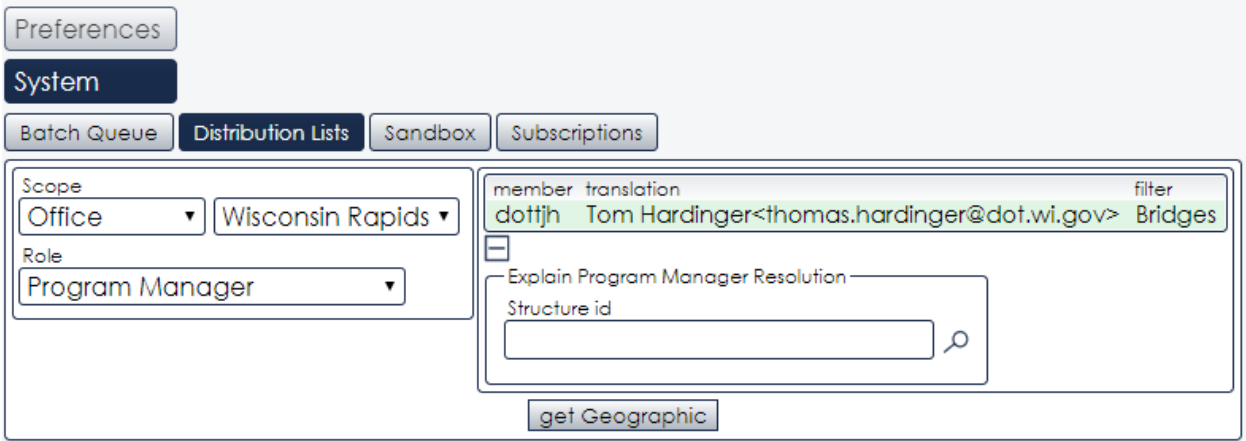

The second way to view program managers is to selectthe "Program Manager" tab when viewing a structure. To do this, go to a structure, click on "General Inventory", and then click on "Program Manager." All program managers currently defined for that structure will be listed, along with that person's role. For example, for a county-owned structure, the county PM, WisDOT office or region PM, and BOS PMs will be listed. See the image below for an example. The filter column shows if the user is PM for bridges or ancillary structures and local or state

structures. If the filter is blank, the user is PM for all options (i.e. Rick Marz is the statewide program manager for all state and local bridges and ancillary structures).

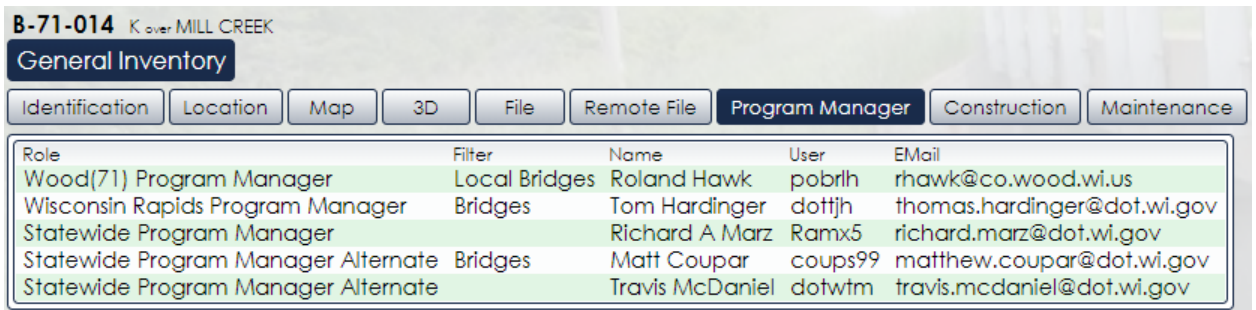

4) There is now an indicator for structures with open activities on the home screen. Structures with an open activity have an "a" next to the structure number. Structures with an open inspection have an "i". B-01-013 is an example of a structure with an open inspection and activity.

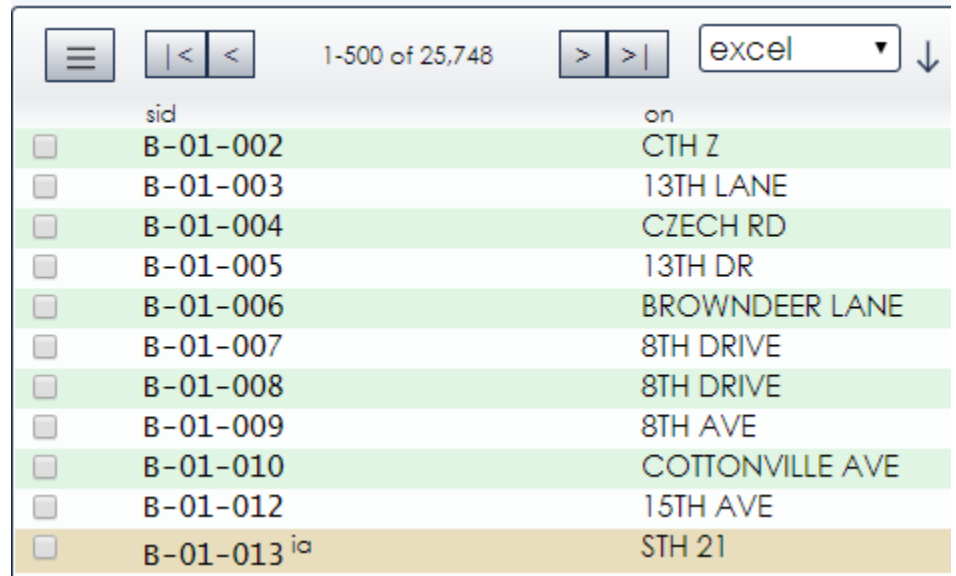

5) Maintenance itemsthat exist from a previous inspection and are not updated in the current inspection will automatically be updated with the date of the new inspection and inspector name on inspection completion. An "on complete"note has been added to HSIS to alert the inspector that this will happen.

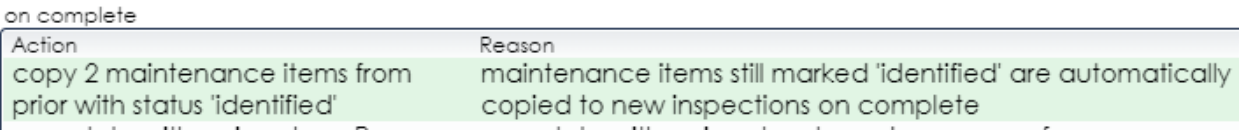